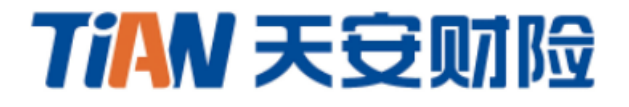

# 投标保证保险电子保函 用户手册

2022年5月

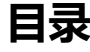

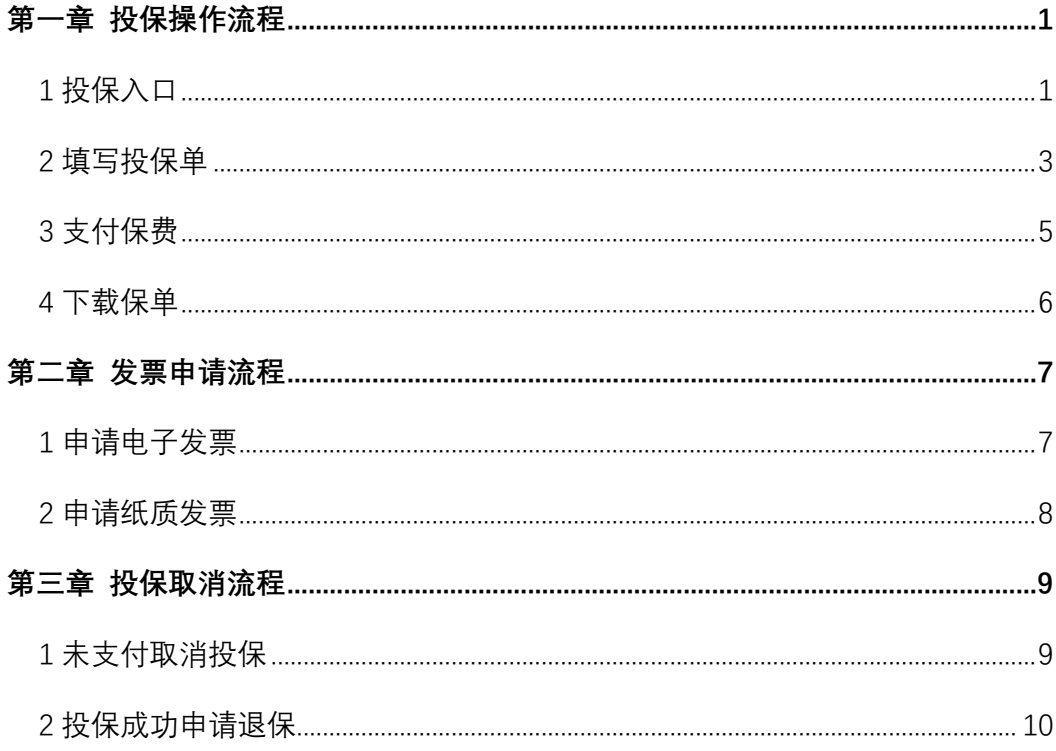

# 第一章 投保操作流程

#### $1$  投保入口

投保人登录温岭市公共资源交易平台,完成项目报名后,在模块【已报名 项目】中选择需要投保的项目,点击"缴纳保证金"。

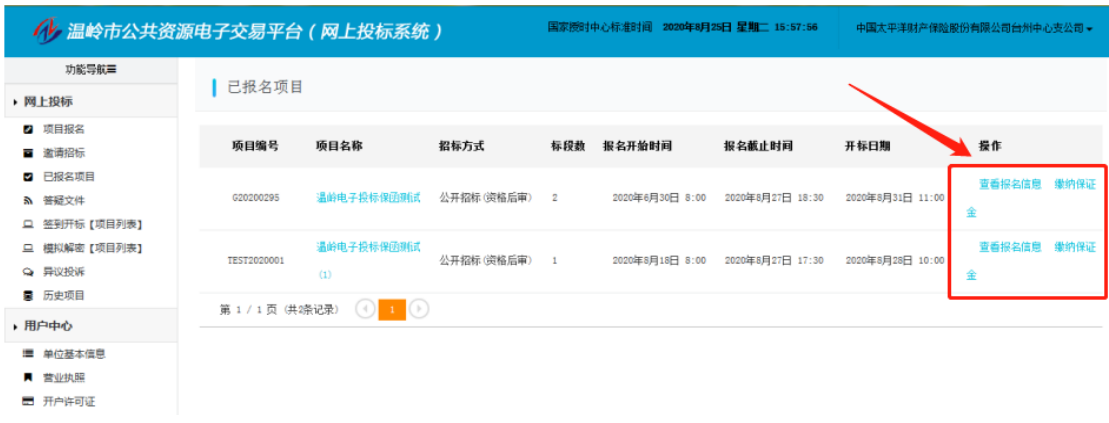

点击"网上购买保单",在【保险保单提供单位】中选择"天安财险", 信息确认无误后点击"提交订单"即可进入投保页面。

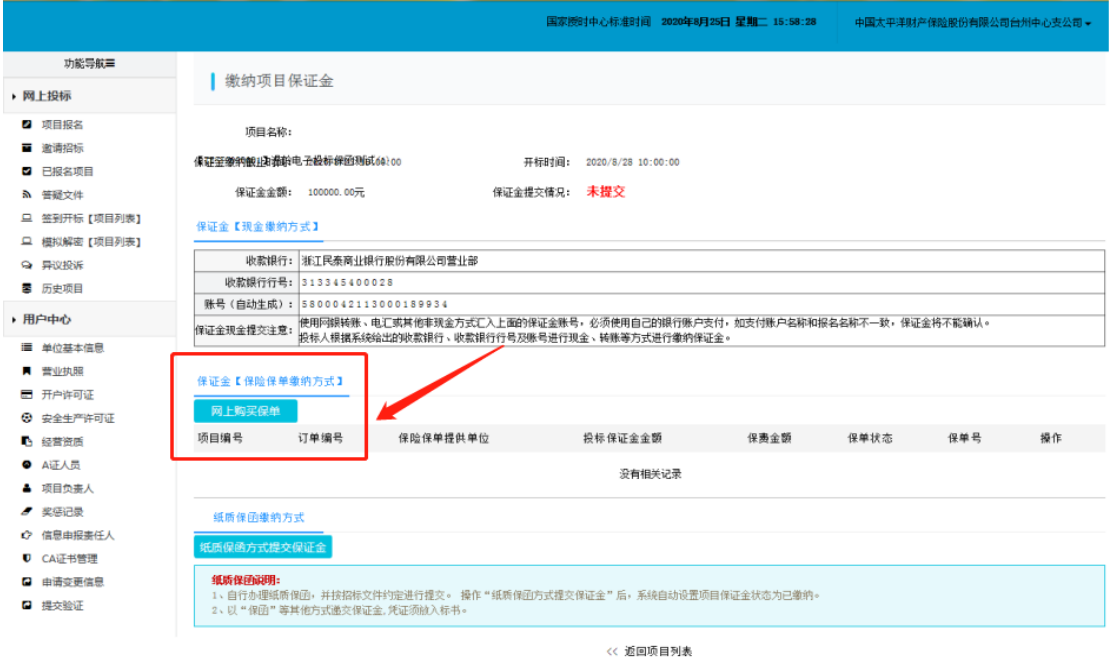

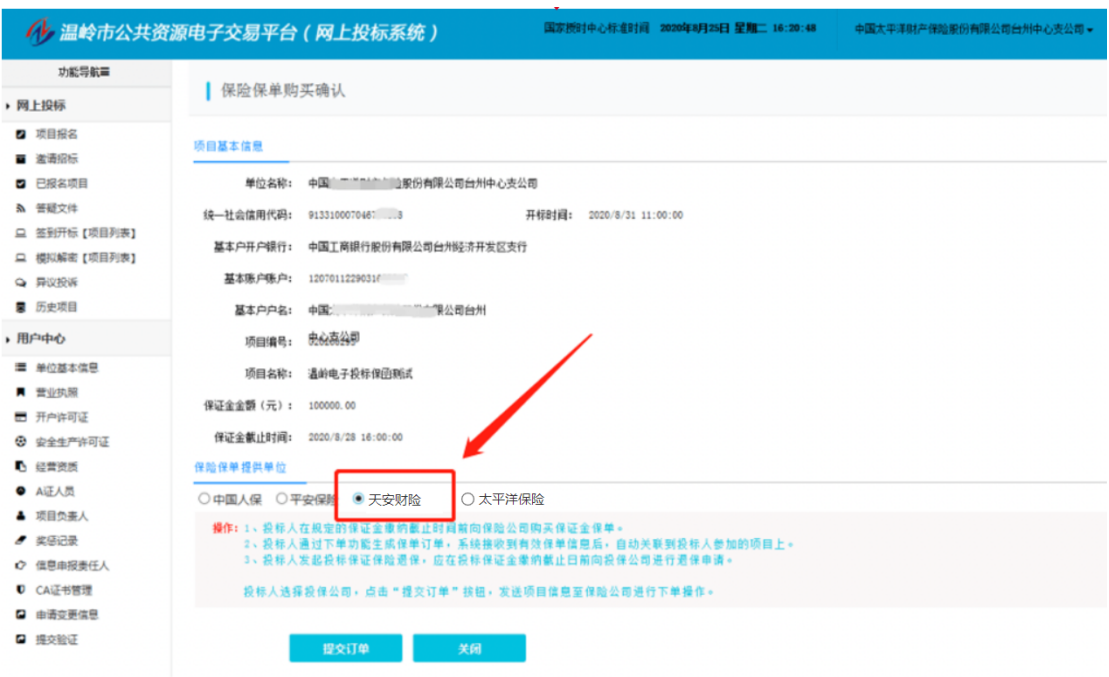

## 2 填写投保单

进入天安财险投保页面,确认项目、招标人及投标人等信息,并在【投保 信息】一栏中填写完善联系人和联系手机号。

仔细阅读相关协议与条款,勾选"已阅读并同意"按钮,信息确认无误后 点击"提交投保"。

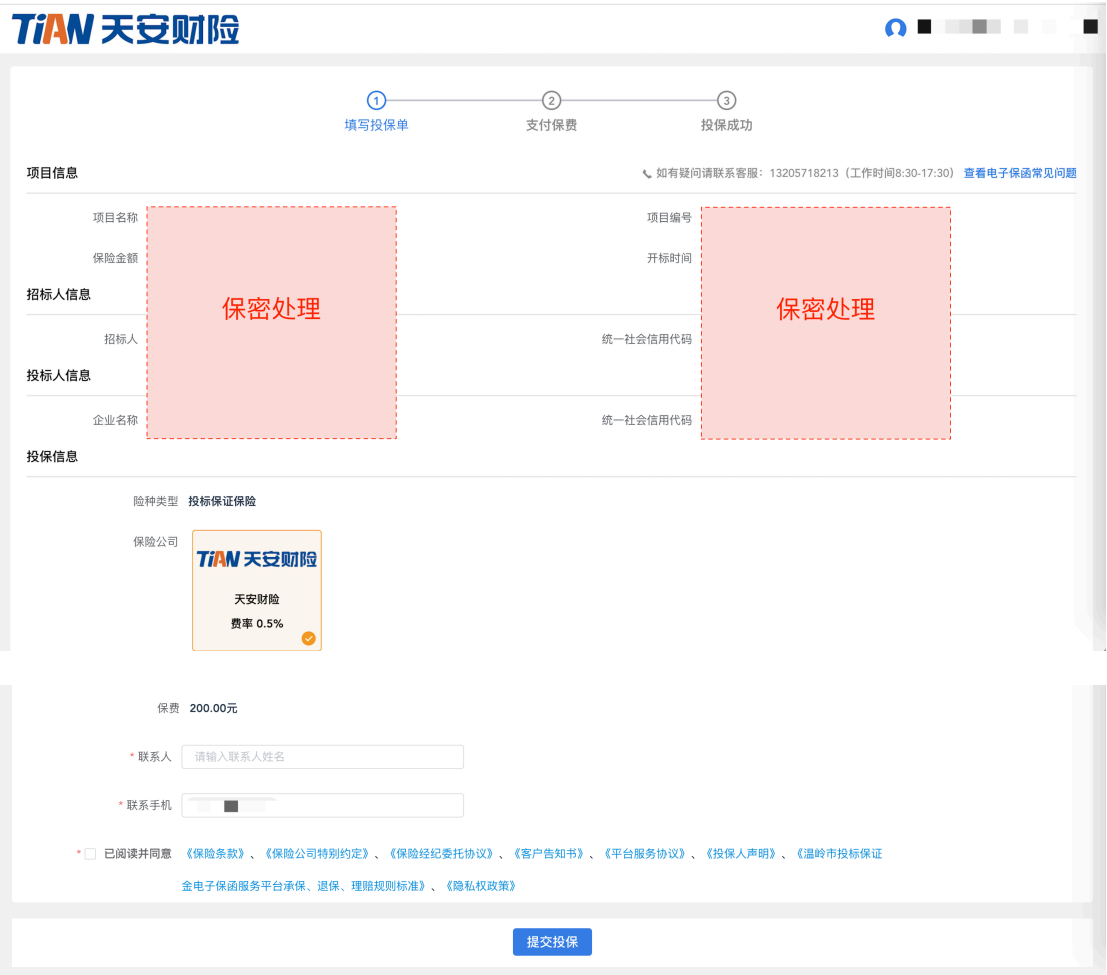

仔细阅读投保须知,确认无误点击"我已阅读并同意以上内容"。

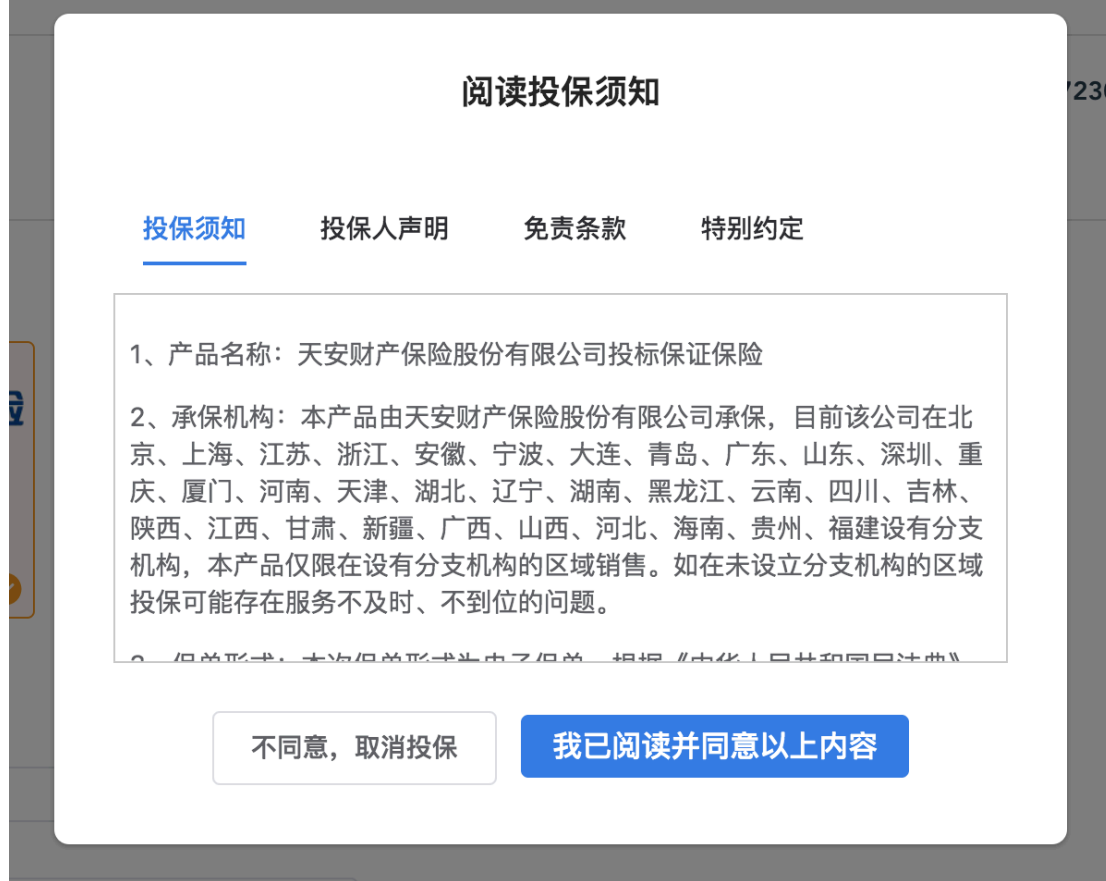

**Contract Contract Contract Contract** 

## 3 支付保费

提交成功后,页面显示收款账户和企业基本户,请使用企业基本户向天彩 民生账户完成线下汇款。

请仔细阅读支付须知,其中汇款账户、汇款金额需与页面中一致,且转账 时务必填写此单对应的 8 位【附言】信息。

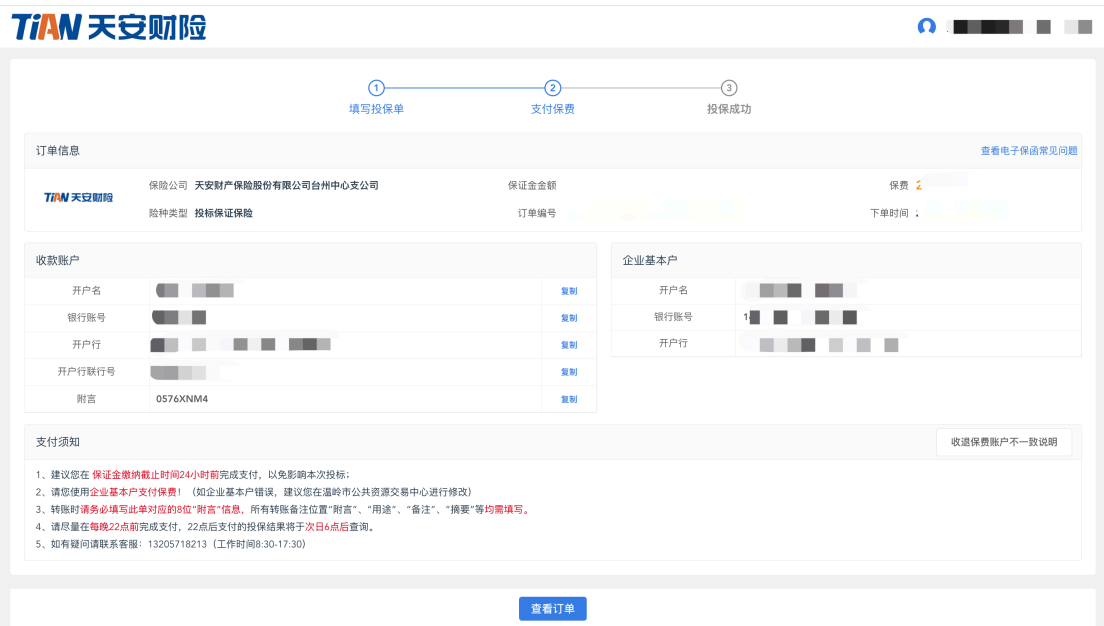

## 4 下载保单

投保成功后,即可进入【订单详情页】查看投保信息和支付信息。点击页 面右上角的"下载保单"按钮即可下载保单。

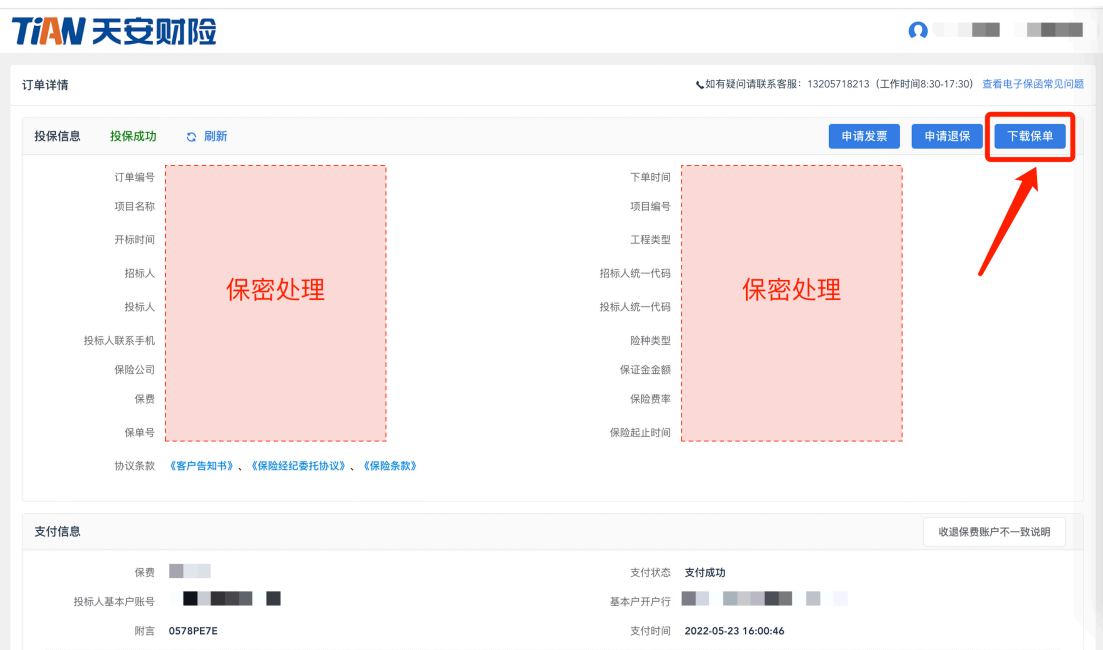

## 第二章 发票申请流程

# 1 申请电子发票

特别说明:目前电子发票仅支持增值税普通发票。

投保成功后, 在【订单详情页】右上角点击"申请发票"按钮, 即可在 【申请开票】弹窗中补充完善相应的发票信息。

选择【电子发票】发票形式,确认发票抬头及纳税人识别号,填写收件邮 箱,点击"确定",开具好的电子发票将会发送至收件邮箱。

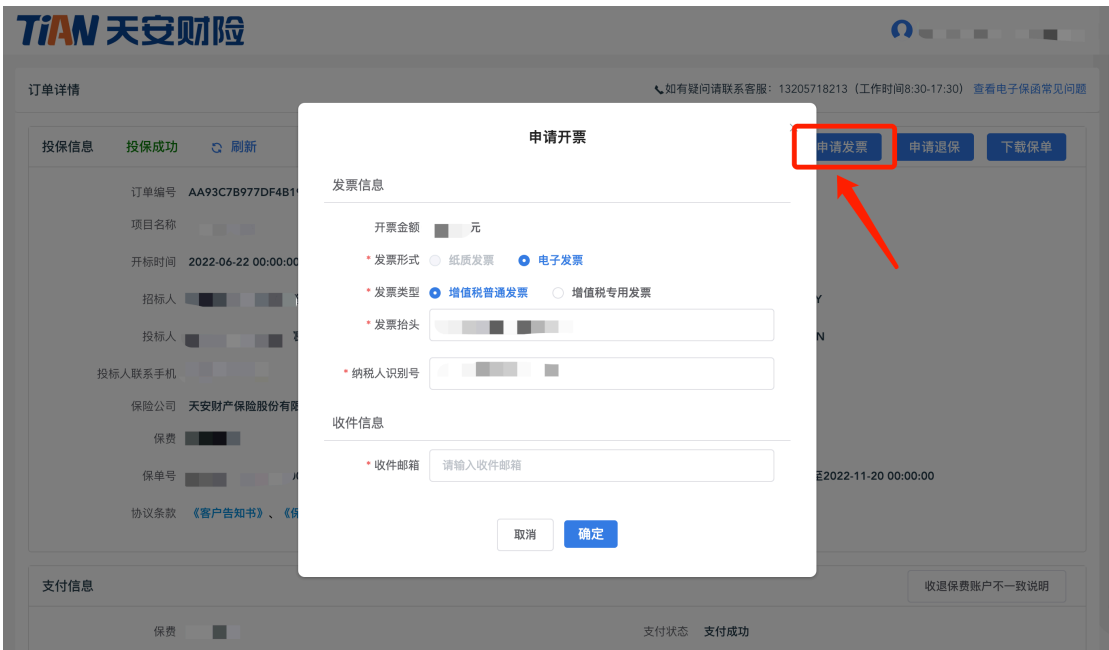

## 2 申请纸质发票

特别说明:目前纸质发票仅支持增值税专用发票。

在【申请开票】弹窗中选择【增值税专用发票】发票类型,即可申请【纸 质发票】,确认发票抬头及纳税人识别号,填写联系电话、注册地址、开户银 行、银行账号,输入收件人、收件人手机号、收件地址,点击"确定",开具 好的纸质发票将会邮寄至收件地址。

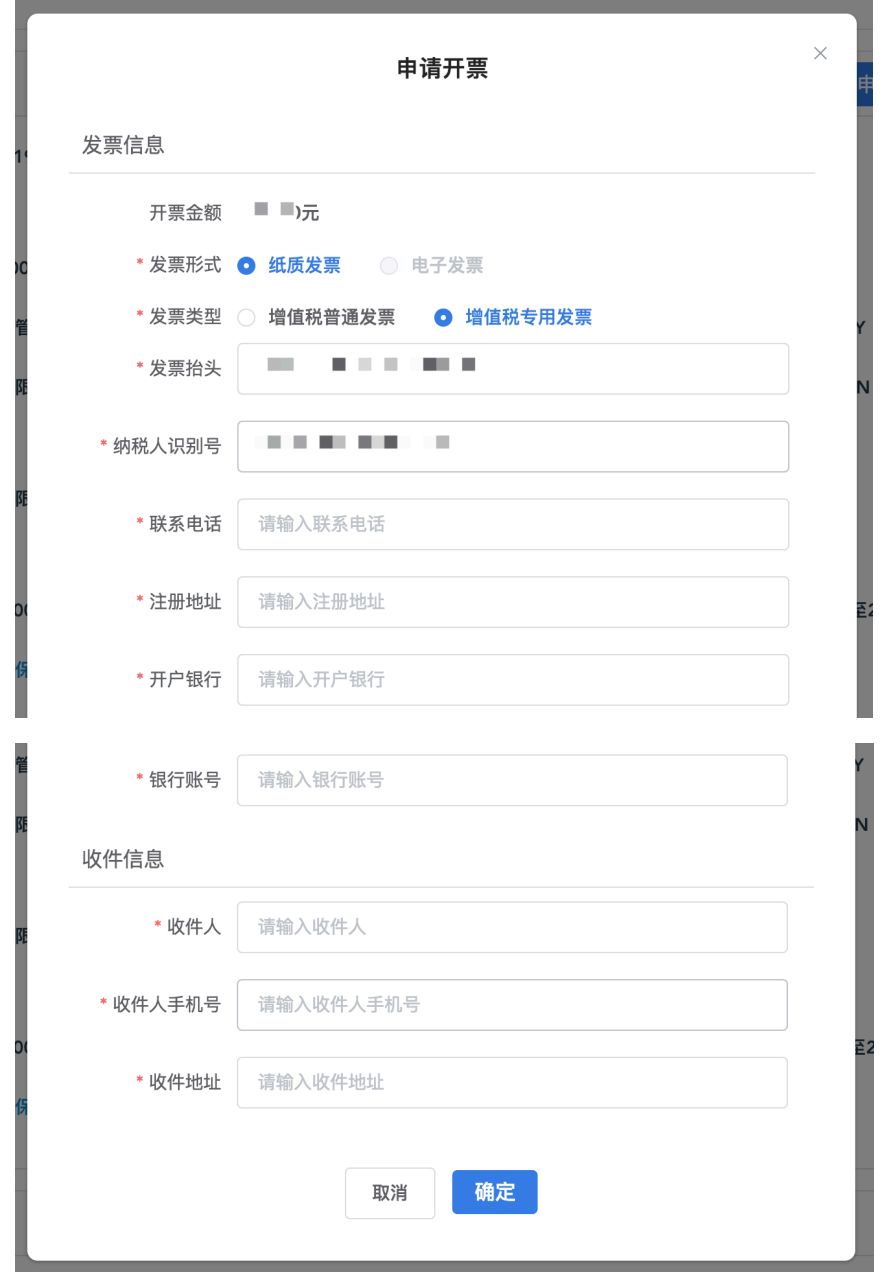

# 第三章 投保取消流程

#### 1 未支付取消投保

待支付状态的订单支持取消投保。打开待支付的订单,在【订单详情页】 右上角点击"取消投保"按钮,并在弹窗中点击"确定",该投保订单随即关 闭。

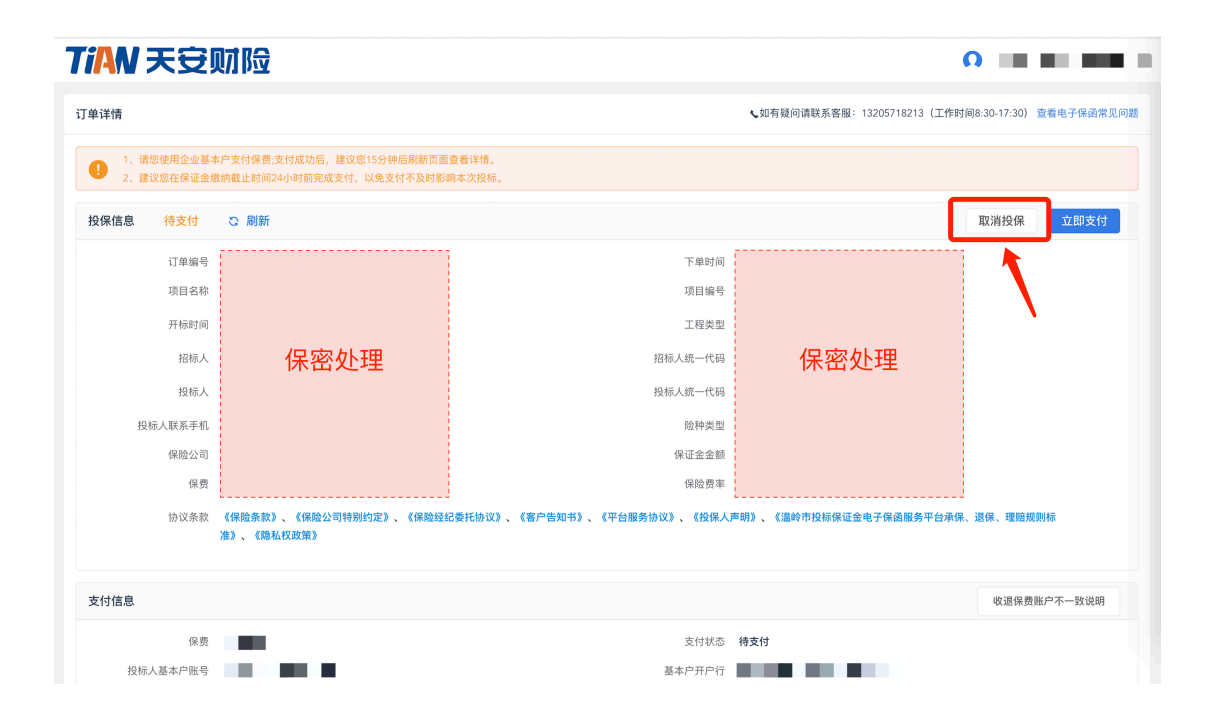

#### 2 投保成功申请退保

投保成功的订单在项目开标前支持退保。

打开投保成功的订单,在【订单详情页】右上角点击"申请退保"按钮, 显示【申请退保】弹窗。点击"获取验证码"完成短信验证码身份认证,选择 退保原因,点击"确定"。申请成功后款项即原路返回至预留账户。

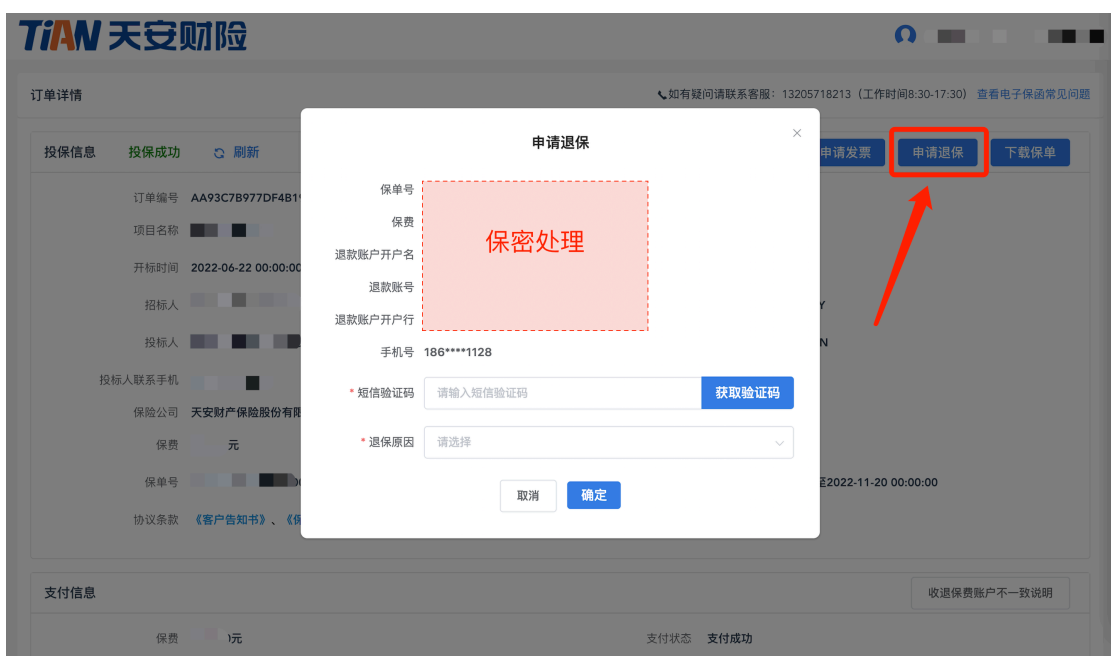

系统使用过程中若遇其他问题,请联系客服。 客服热线:13205718213(工作日 8:30-17:30)。